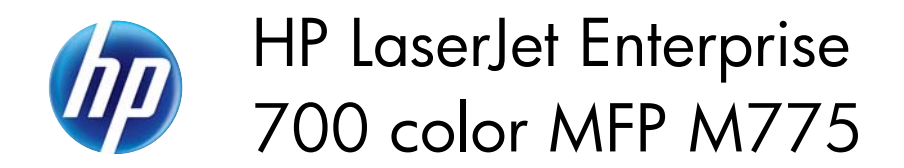

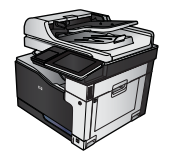

### **500-sheet trays**

# **Tray capacity and paper orientation**

To prevent jams, do not overfill trays. Be sure the top of the stack is below the tray-full indicator. For short/narrow and heavy/glossy paper, load paper to less than half of the tray-full indicators.

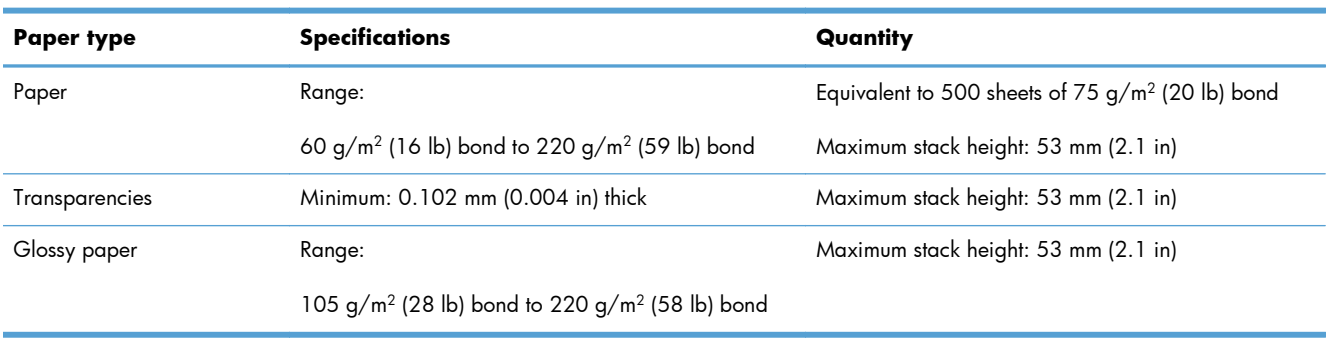

#### **Table 3-6 500-sheet tray capacity**

1 500-sheet trays can print on bond paper heavier than 220  $g/m^2$  (59 lb) in some circumstances, but HP does not guarantee results.

#### **Table 3-7 500-sheet tray paper orientation**

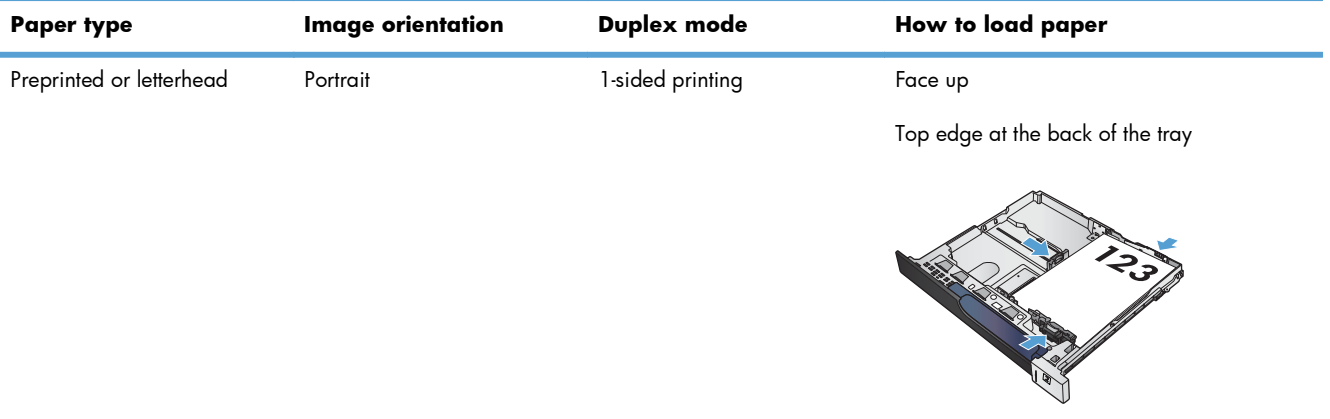

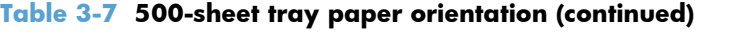

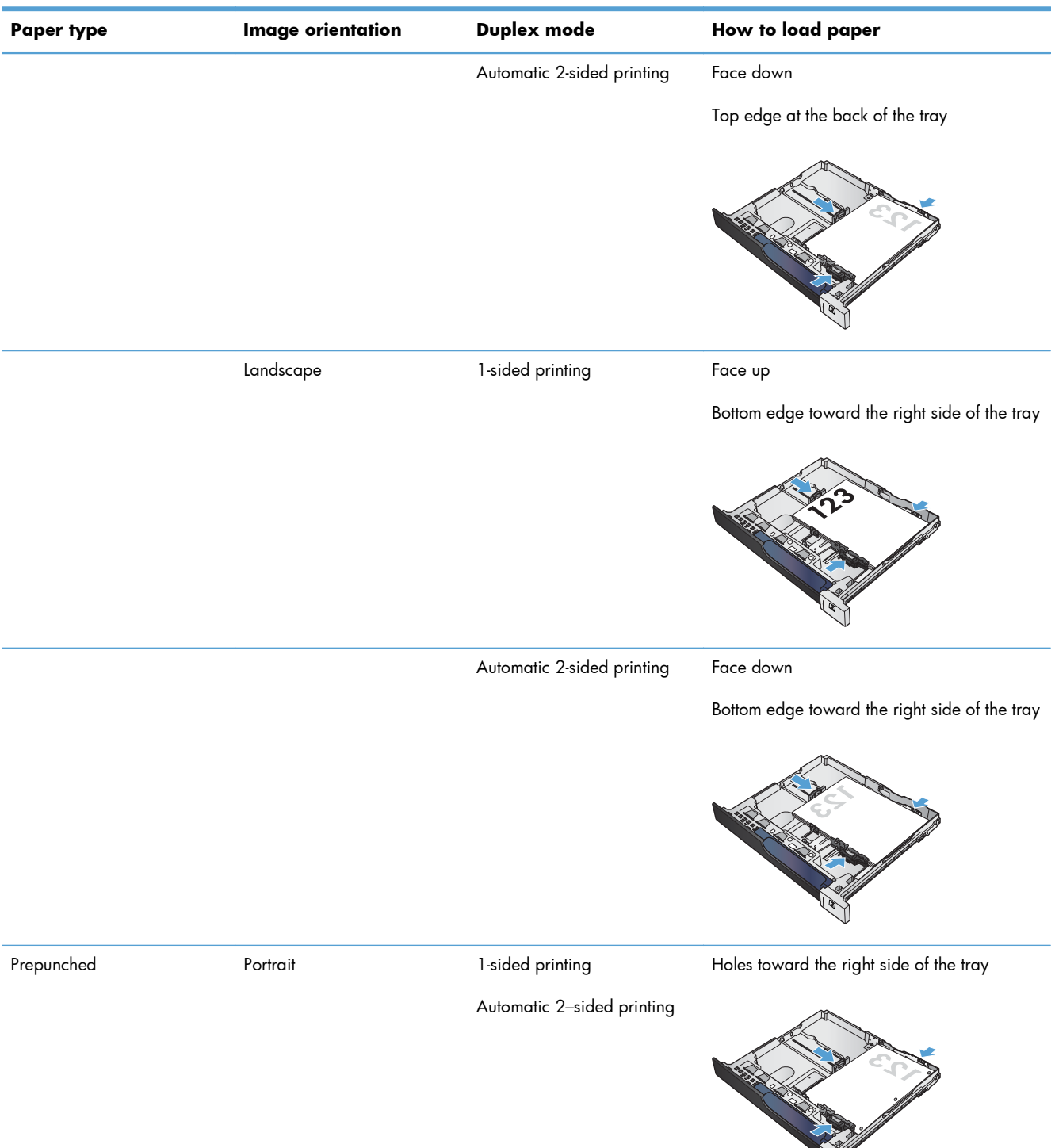

# **Load the 500-sheet trays**

**1.** Open the tray.

**NOTE:** Do not open the tray while it is in use.

**2.** Adjust the paper-length and paper-width guides by squeezing the adjustment latches and sliding the guides to the size of the paper being used.

**3.** Load paper into the tray. Check the paper to verify the guides lightly touch the stack, but do not bend it.

**NOTE:** To prevent jams, do not overfill the tray. Be sure that the top of the stack is below the tray full indicator.

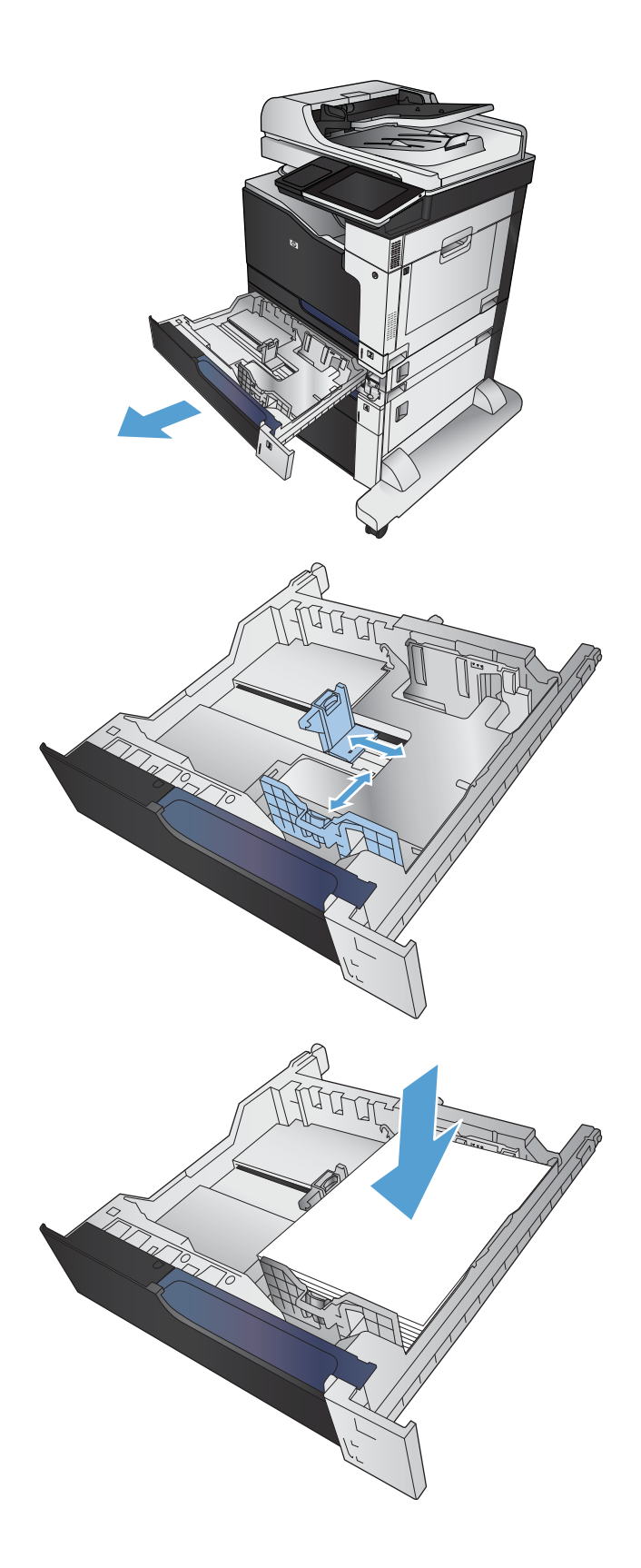

**4.** Close the tray.

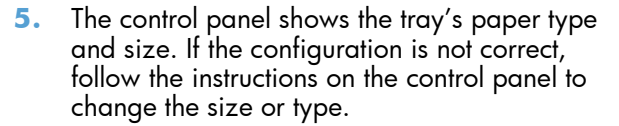

**6.** For custom-size paper, you need to specify the X and Y dimensions for the paper when the prompt displays on the product control panel.

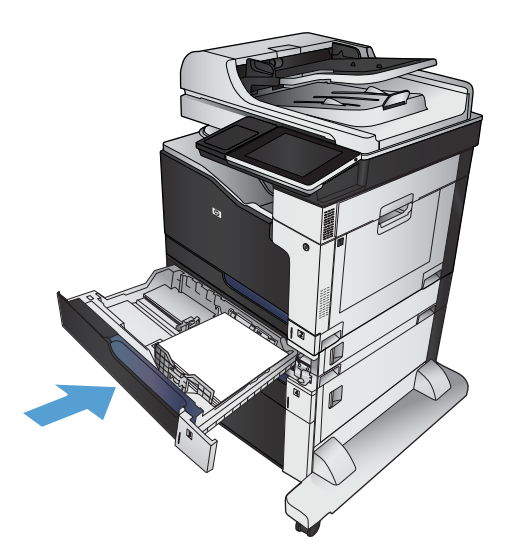

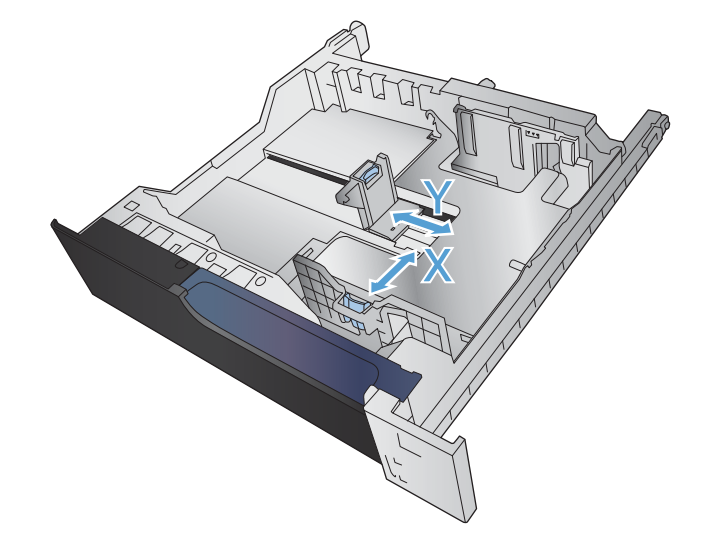

## **Automatic paper sensing (auto-sense mode)**

The automatic paper type sensor functions when a tray is configured to the Any Type or plain type setting.

After it has picked up paper from the tray, the product can detect overhead transparencies, paper weight, and gloss level.

For more control, select a specific paper type for the job or configure the tray for a specific paper type.

### **Auto-sense settings**

- **1.** From the Home screen on the product control panel, scroll to and touch the Administration button.
- **2.** Open the following menus:
	- **•** General Settings
	- **•** Print Quality
	- Auto Sense Behavior
- **3.** Select one of the auto-sense modes.

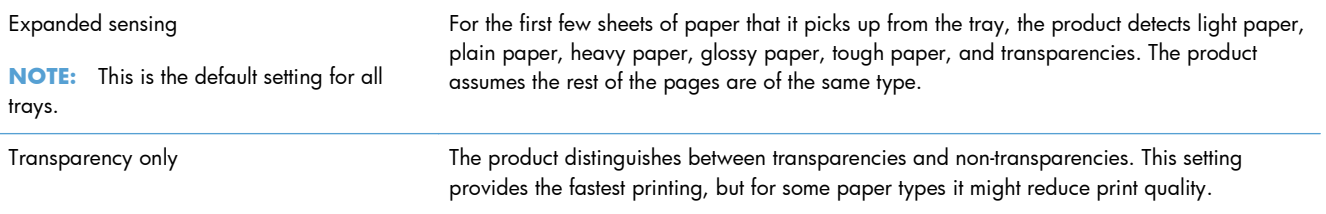